## **Editing Events with Multiple Segments**

A 25Live event segment is a container for occurrences and their associated locations and resources. Segments provide a flexible method to schedule, view, and manage a complicated event, such as a conference, camp, or game series, that doesn't require nuanced object security or fine-tuned display in calendars. Every event in 25Live has at least one segment, but if you are building a complex event that needs to be divided up, you can add additional event segments.

Segments within an event can have different:

- Setup and takedown times
- Headcounts
- Comments
- Occurrences
- Names

## To Edit an Event Using Multiple Segments

1. Search for and Edit the Top Level Event

| 🛱 25Live     | 🕜 Event Form                | 🖄 Tasks           | Jane Smith             | ≡More     |
|--------------|-----------------------------|-------------------|------------------------|-----------|
| Q Go         | to Search Noth              | ing recently view | wed 🌲                  | ? Help    |
| Image: The G | Go to Search button is loca | ated below the na | avigation bar on the d | ashboard. |

Use the Go to Search button to find the event.

In the Event Details view, you can tell if the event is using segments by whether or not the All Segments link displays in the top section of event information.

| 2nd Annual Student Film Festival 😭<br>2nd Annual Student Film Festival | Confirmed | 2024-AAHNWT | Fri Feb 07 2025 8:00 pm - 9:00 pm C<br>Repeats every other week on Friday through 4/24<br>All Segments                                                           |
|------------------------------------------------------------------------|-----------|-------------|----------------------------------------------------------------------------------------------------|
| BCC Theater                                                            |           |             | <ul> <li>AV - Extension Cords [0 - 1]</li> <li>AV - Laptop - Mac [0 - 1]</li> <li>AV - Microphone - Hand Held<br/>with Cord [0 - 1]</li> <li>View All</li> </ul> |
|                                                                        |           |             |                                                                                                    |

Use this link to view information about all segments in the event with links to the occurrence locations and resources.

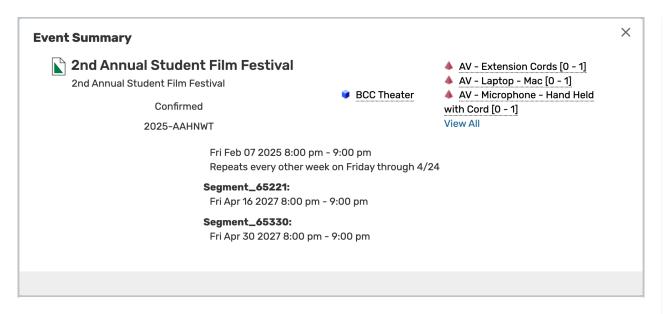

## 2. Choose a Segment to Edit and Make Changes

Segments can be edited from the event form or from the Occurrences view of the event.

If editing in the event form, use the dropdown to choose the segment you want to edit and proceed through making your changes as you would a normal event.

| Choose a segment to edit   | ~ |
|----------------------------|---|
| Q Choose a segment to edit |   |
| Rsrv_64498                 |   |
| Segment_65221              |   |
| Segment_65330              |   |
|                            |   |

Note: Be Sure the Event Segments Option Is On

H

Ask your 25Live Administrator to turn on **Allow Add/Remove Segments** for your event form configuration in System Settings if you don't see the segment dropdown menu when editing.

If editing a segment from the Occurrences view, expand the segment you want to edit.

|                                                                                                    |                 |                             |                  |                                                                               |                                  | Active                 |                  |
|----------------------------------------------------------------------------------------------------|-----------------|-----------------------------|------------------|-------------------------------------------------------------------------------|----------------------------------|------------------------|------------------|
| Segment #64498 Fri A                                                                                   | Fri Apr 16 2027 | 8:00 pm                     | 9:00 pm          |                                                                               | 💗 BCC Theater<br>🍐 10 resources  | Сору                   | Delete           |
|                                                                                                    |                 |                             |                  |                                                                               | <ul> <li>To resources</li> </ul> | Add Locations          | Add<br>Resources |
| Fri Apr 16 2027<br>8:00 pm                                                                             |                 |                             | Start<br>8:00 pm |                                                                               | <b>End</b><br>9:00 pm            |                        |                  |
| To:                                                                                                    |                 |                             |                  |                                                                               |                                  |                        |                  |
| 9:00 pm                                                                                                |                 |                             |                  |                                                                               |                                  | ^                      |                  |
|                                                                                                    |                 | Pre-Event                   |                  |                                                                               |                                  | Post-E                 | Event            |
| <ul> <li>This begins and ends<br/>the same day</li> </ul>                                              | son             | <b>Pre-Event</b><br>7:30 pm |                  |                                                                               |                                  | <b>Post-E</b><br>10:00 |                  |
| ✓ This begins and ends<br>the same day                                                                 | Shared          | 7:30 pm                     | Remove           | AV - Extensi                                                                  | ion Cords                        |                        |                  |
| This begins and ends                                                                                   | ; on            | 7:30 pm                     | Remove           | Quantity:                                                                     | ion Cords                        |                        | ) pm<br>Remove   |
| <ul> <li>This begins and ends the same day</li> <li>BCC Theater</li> <li>Layout: Theater \$</li> </ul> | ; on            | 7:30 pm                     | Remove           | Quantity:<br>1                                                                | ion Cords                        |                        | ) pm             |
| <ul> <li>This begins and ends the same day</li> <li>BCC Theater</li> </ul>                             | ; on            | 7:30 pm                     | Remove           | Quantity:                                                                     |                                  |                        | ) pm<br>Remove   |
| <ul> <li>This begins and ends the same day</li> <li>BCC Theater</li> <li>Layout: Theater \$</li> </ul> | ; on            | 7:30 pm                     |                  | Quantity:<br>1<br>Instructions:                                               | ns                               |                        | ) pm<br>Remove   |
| <ul> <li>This begins and ends the same day</li> <li>BCC Theater</li> <li>Layout: Theater \$</li> </ul> | ; on            | 7:30 pm                     |                  | Quantity:<br>1<br>Instructions:<br>Add instructio                             | ns                               |                        | D pm<br>Remove   |
| <ul> <li>This begins and ends the same day</li> <li>BCC Theater</li> <li>Layout: Theater \$</li> </ul> | ; on            | 7:30 pm                     |                  | Quantity:<br>1<br>Instructions:<br>Add instructio<br>AV - Laptop              | ns                               |                        | ) pm<br>Remove   |
| <ul> <li>This begins and ends the same day</li> <li>BCC Theater</li> <li>Layout: Theater \$</li> </ul> | ; on            | 7:30 pm                     |                  | Quantity:<br>1<br>Instructions:<br>Add instructio<br>AV - Laptop<br>Quantity: | ns<br>- Mac                      |                        | D pm<br>Remove   |

Then, proceed to editing the segment, the same way you would inline edit an occurrence.

## 3. Optionally Add or Remove Segments

| Merged View      | Separated View       | Copy This Segment | Add a New Segment  | elete This Segment | Expand All |
|------------------|----------------------|-------------------|--------------------|--------------------|------------|
| Rsrv_64498       |                      | Ċ                 |                    |                    |            |
| Set For All      |                      |                   |                    |                    | ~          |
| Repeats every ot | her week on Friday t | hrough 4/24       |                    |                    |            |
| ate              | – Start Time         | End Time          | Additional Details | Actions            |            |

Use the occurrences view to copy, add, and delete segments.